# **Scratch Lesson 1: Introducing Scratch and Creating Sprite**

Have you heard of Scratch? No, not what you do to your itch, but Scratch from MIT the famous school for the curiously brainy people? If you have not heard, seen, or played with Scratch, then you've been missing out. Because it is a lot of FUN!!!

Step 1: What Can You Do with Scratch

Scratch is a programming language for all, even for kids. In fact, Scratch, unlike all other programming languages, is designed first and foremost for kids. Because it's designed for kids, it's very easy to learn and use. They can create animations like never before. For older kids or teens, they can create single-level or multi-levels Scratch games. But Scratch is not just for kids or teens. Teachers and adults can use Scratch to create effective education tools such as math quiz, physics simulation, and educational videos.

## **Without further ado, let's start using Scratch!**

Step 1: First Look at Scratch

### *<https://scratch.mit.edu/>*

#### *a. On the far right hand corner.. click Join Scratch! Its Free*

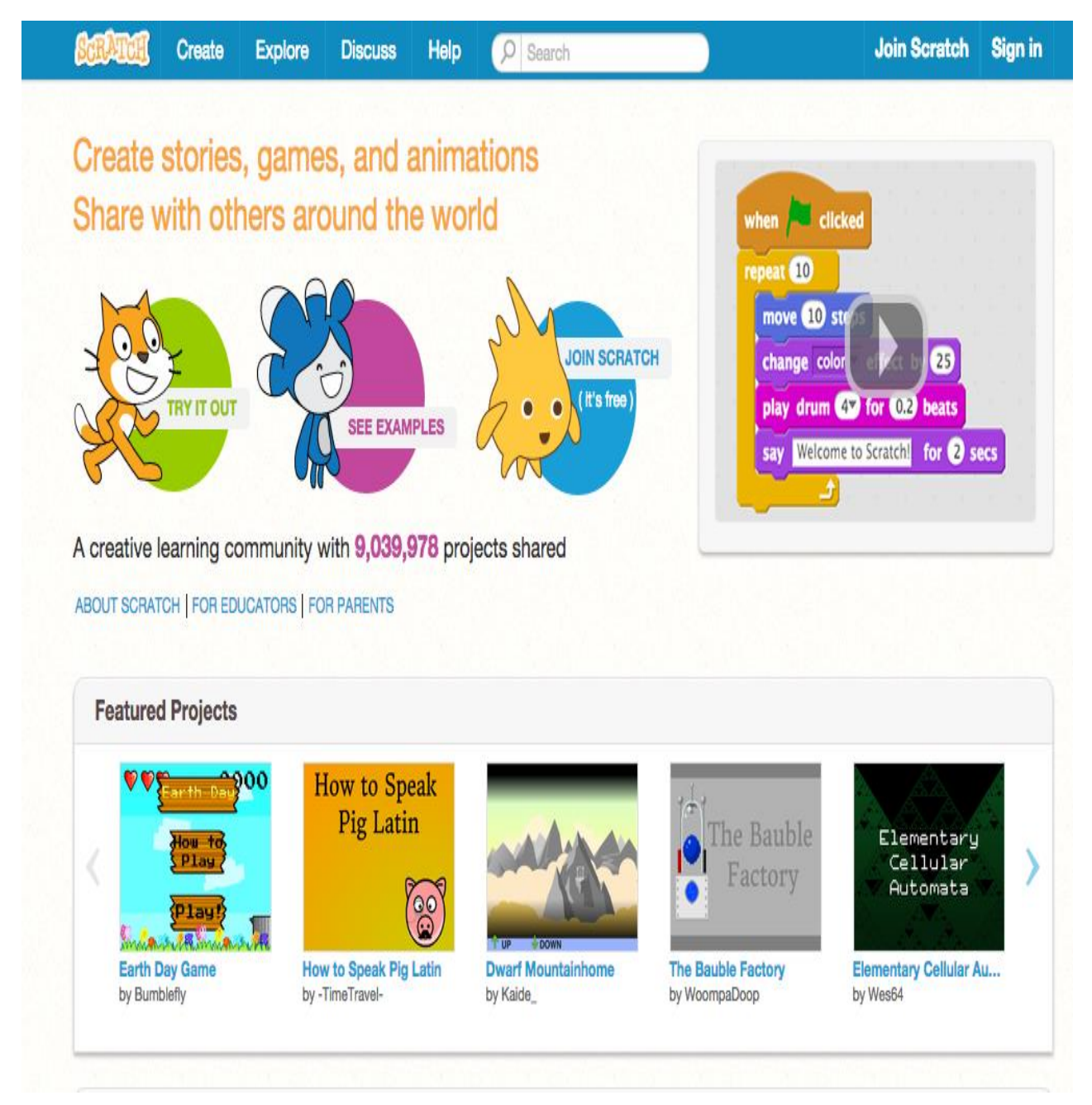

*b. Click Join Scratch. Please use your school email and a username that is school appropriate. Follow the step by step directions till you are registered.* 

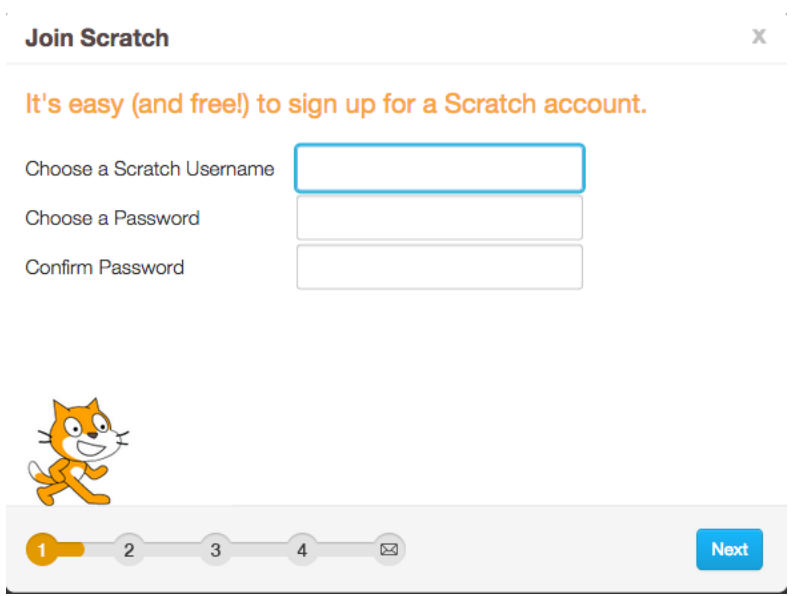

c. Once you are signed into your account, your screen should look like the following:

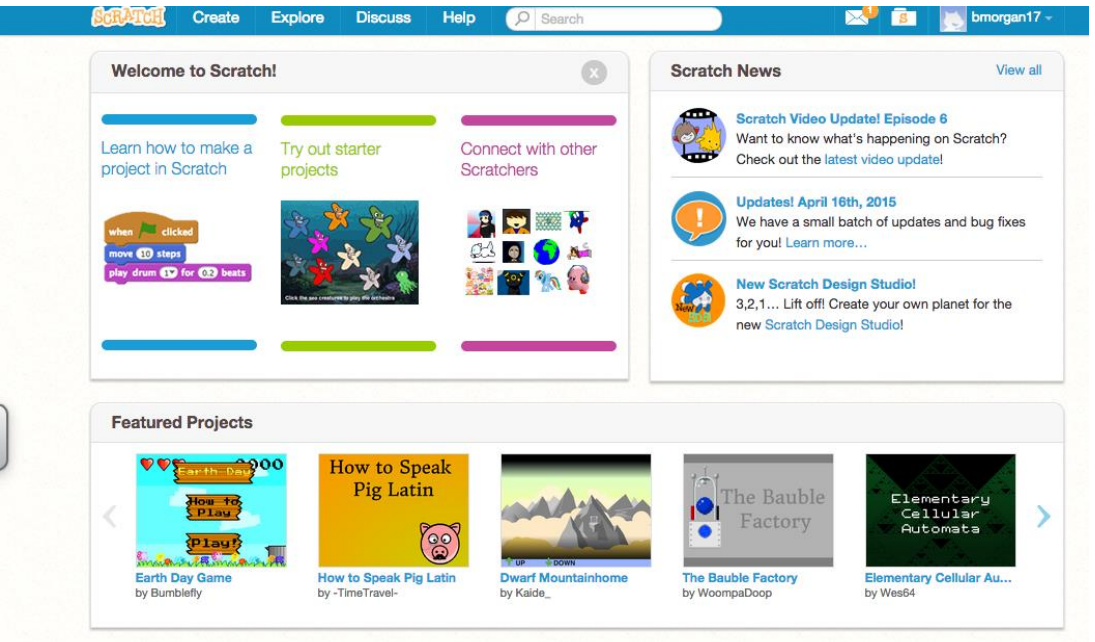

d. You will be creating your own Sprite now. A sprite is not like the soda you drink, but the character animation. Click **Create on the far left hand corner. You should get a screen that looks like the image below:** 

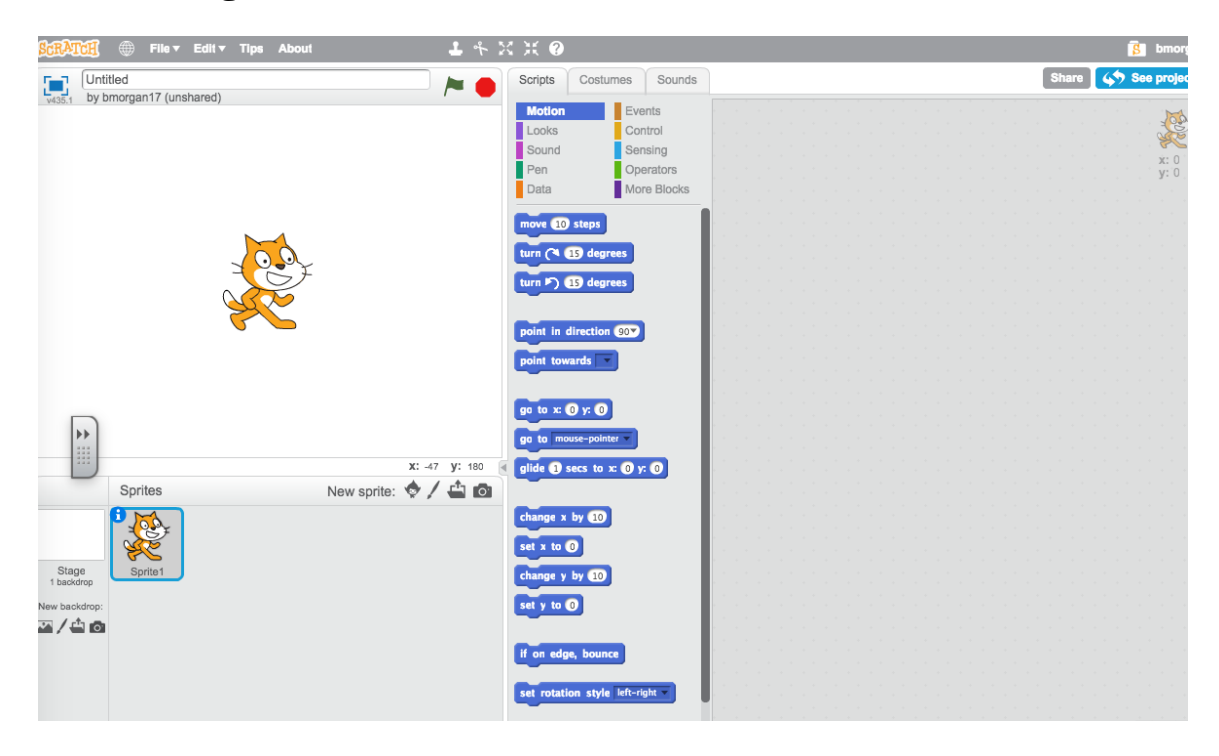

Now here comes the fun part!

#### Step 2: Create Your First Sprite

Click the  $\Box$  ("Create new sprite" button) to open the Paint Editor. I created the following guy using mostly Paintbrush  $\Box$  Eraser  $\Box$  Fill Tool Rectangle Tool Ellipse Tool Line Tool Text Tool Select Tool Stamp Tool Eyedropper

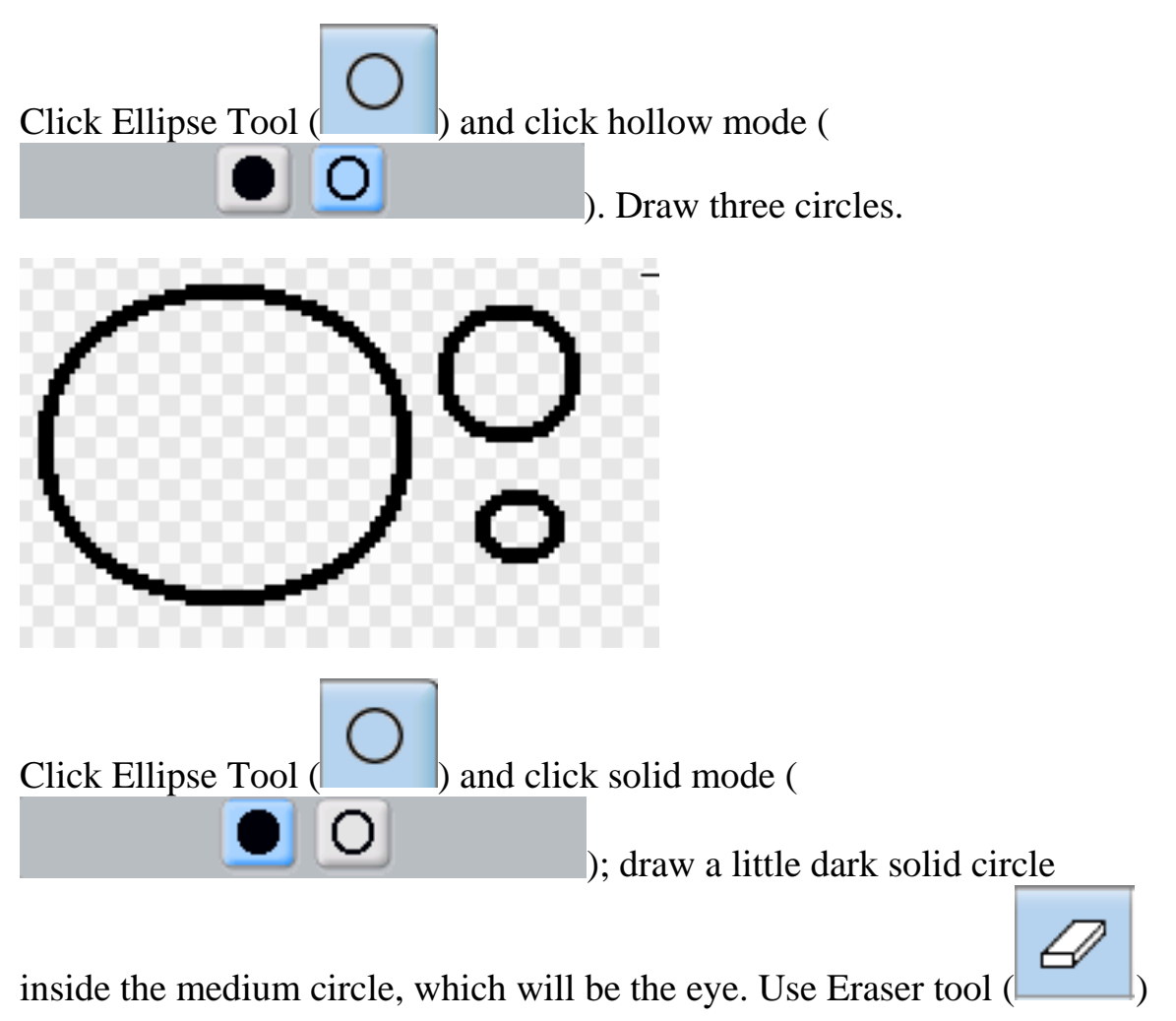

to trim the smallest circle; this will be the ear.

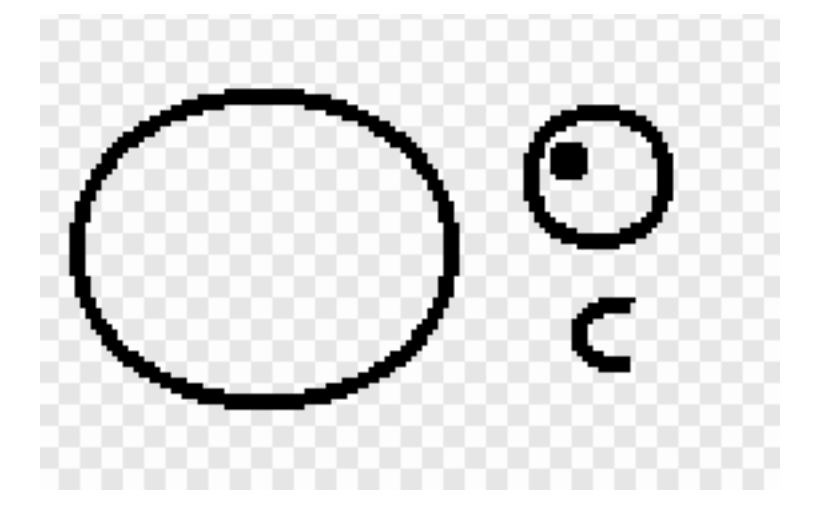

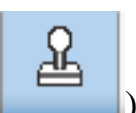

Click Stamp Tool ( ) button and select the eyeball to copy. Drag

the eyeball copy to where you want the new eyeball to be. Do the same for the ear to make two ears.

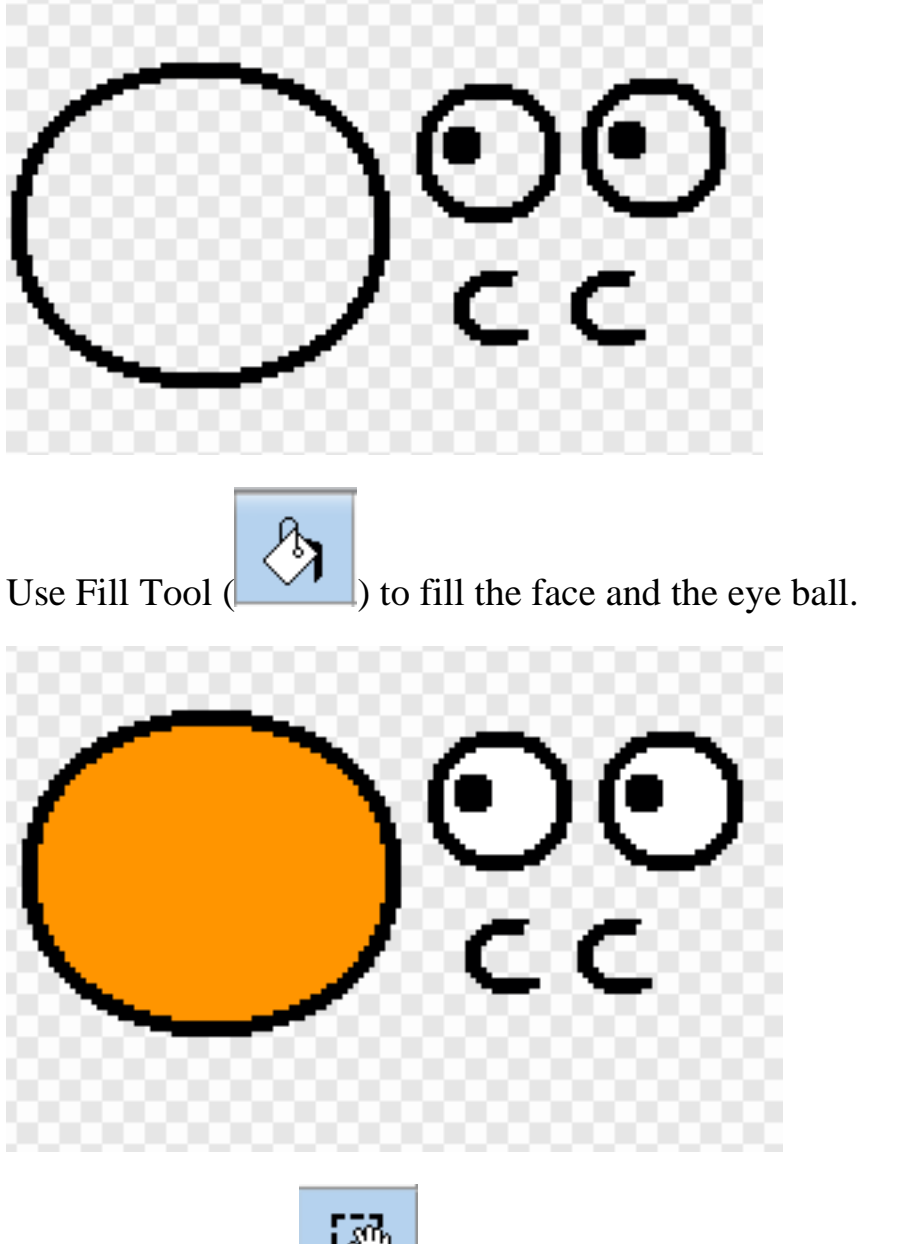

Click Select Tool ( ) button and select both eyes; move them to the face.

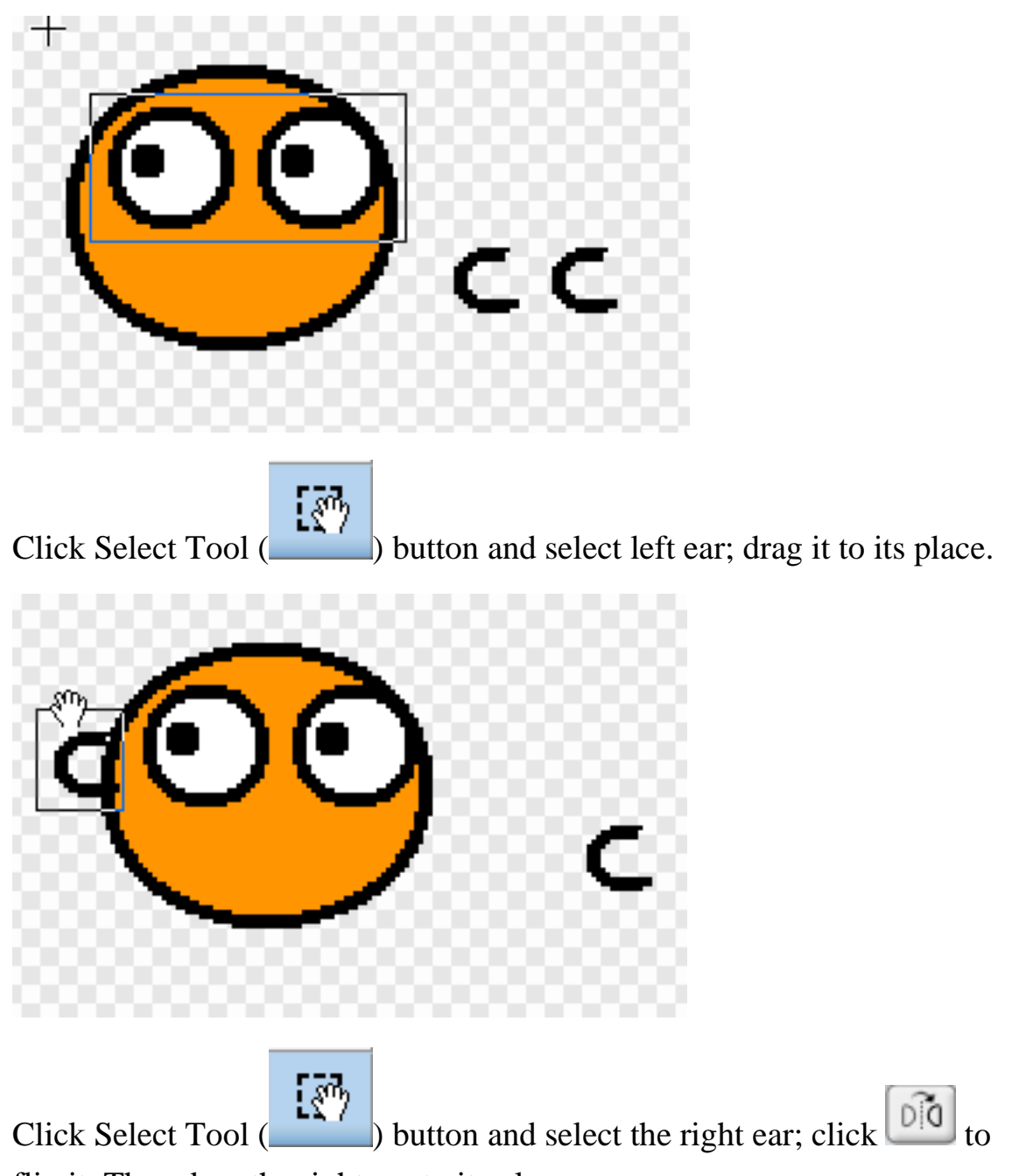

flip it. Then drag the right ear to its place.

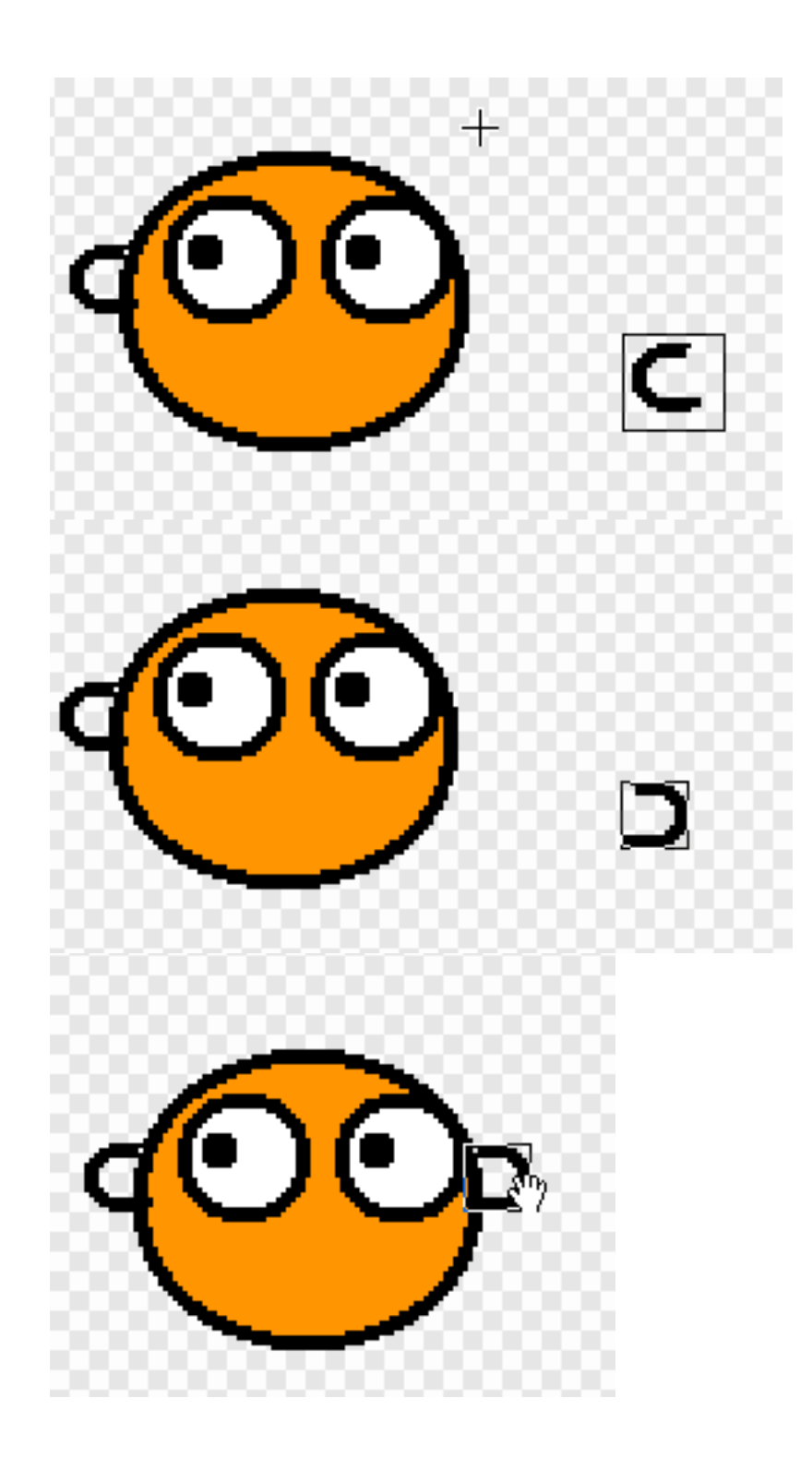

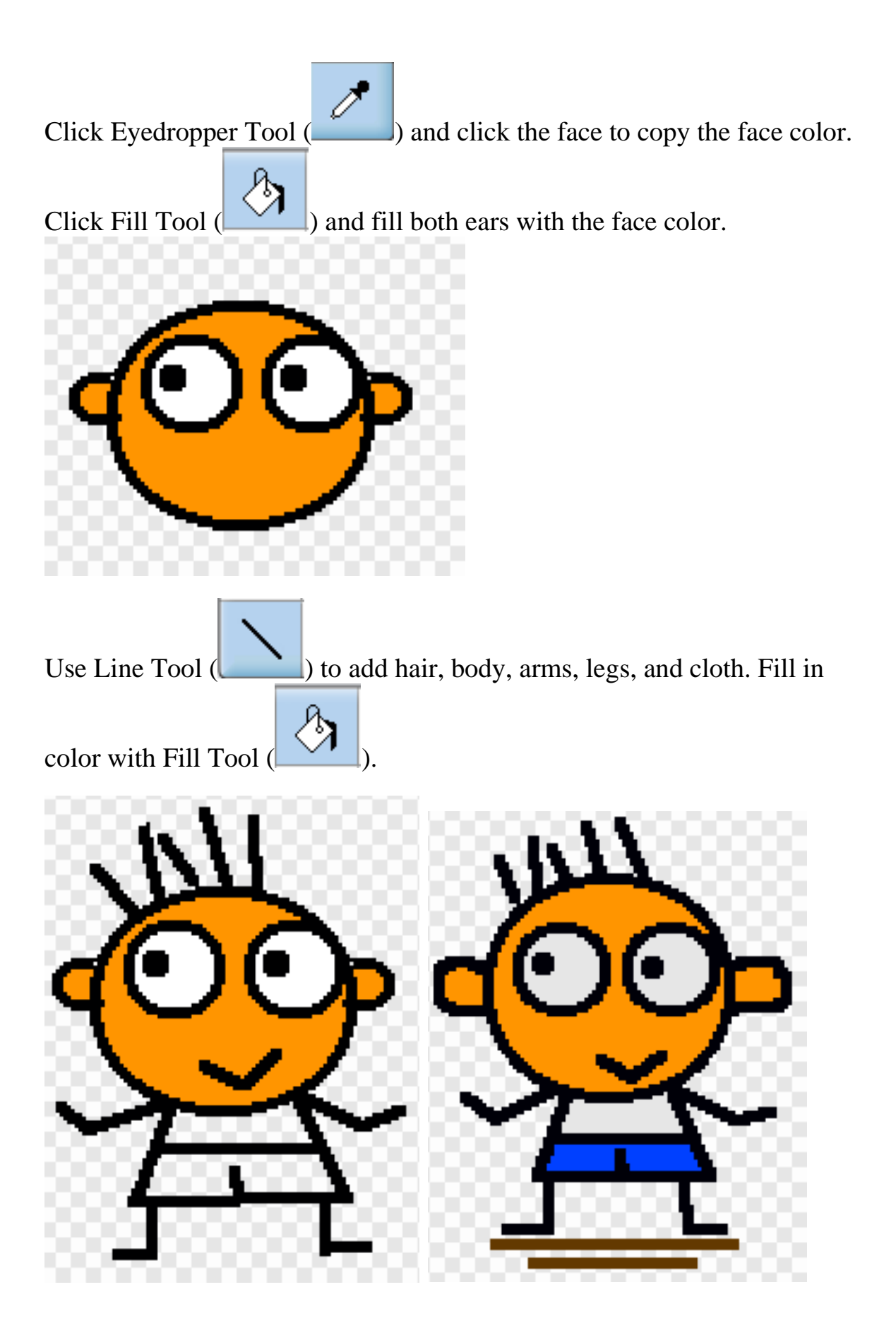

Once you are happy with your own Virtual Me, click OK to save. Rename the costume to "front". This is the front view.

#### STEP 3 CREATE BACK, LEFT SIDE, and RIGHT SIDE VIEWS

To create back view, make a copy of costume "front" (click "Copy" button next to costume "front"). Use Erase tool to erase eyes and mouth. Use Eyedropper tool to copy the face color. Then use Fill Tool to paste the color in the empty area. Click OK to save. Rename this costume as "back".

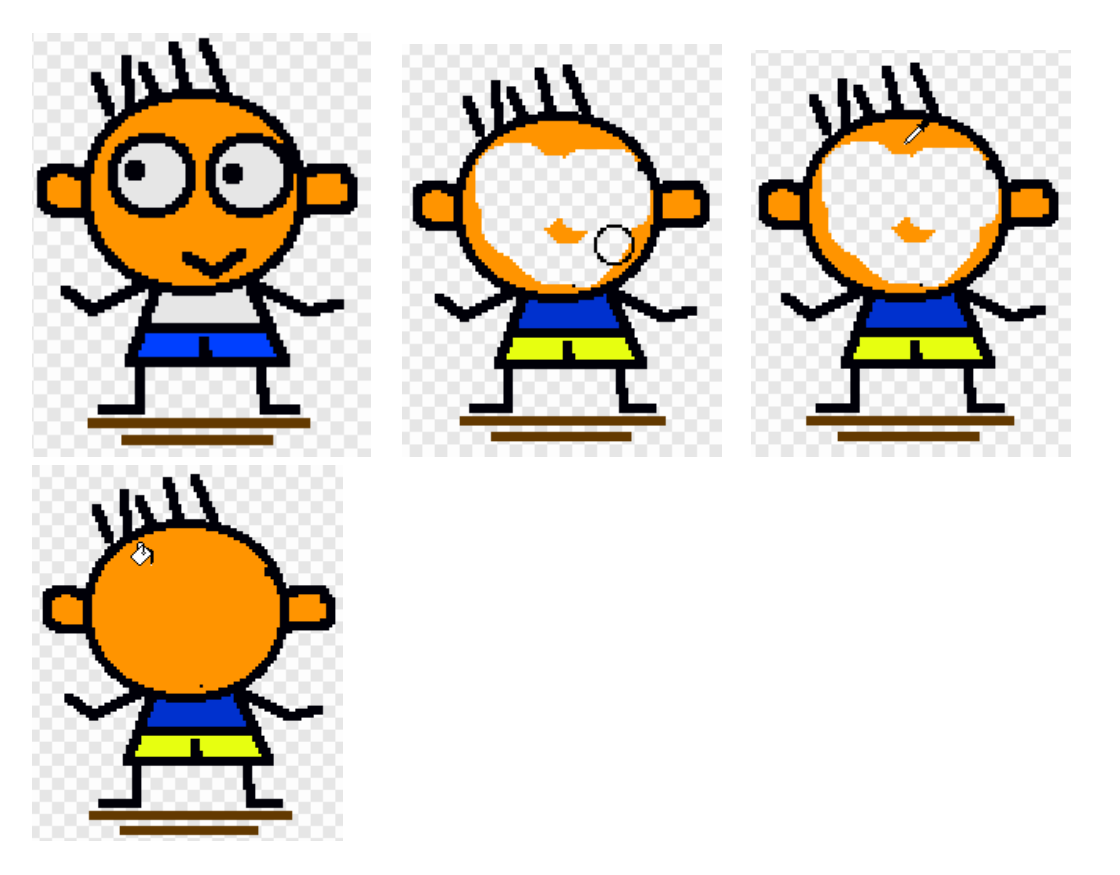

Then copy the costume "back". Erase extra body parts. Redraw body parts. Refill color of the face and the pant using Eyedropper Tool and Fill Tool. Click OK to save and rename this costume as "facing left"

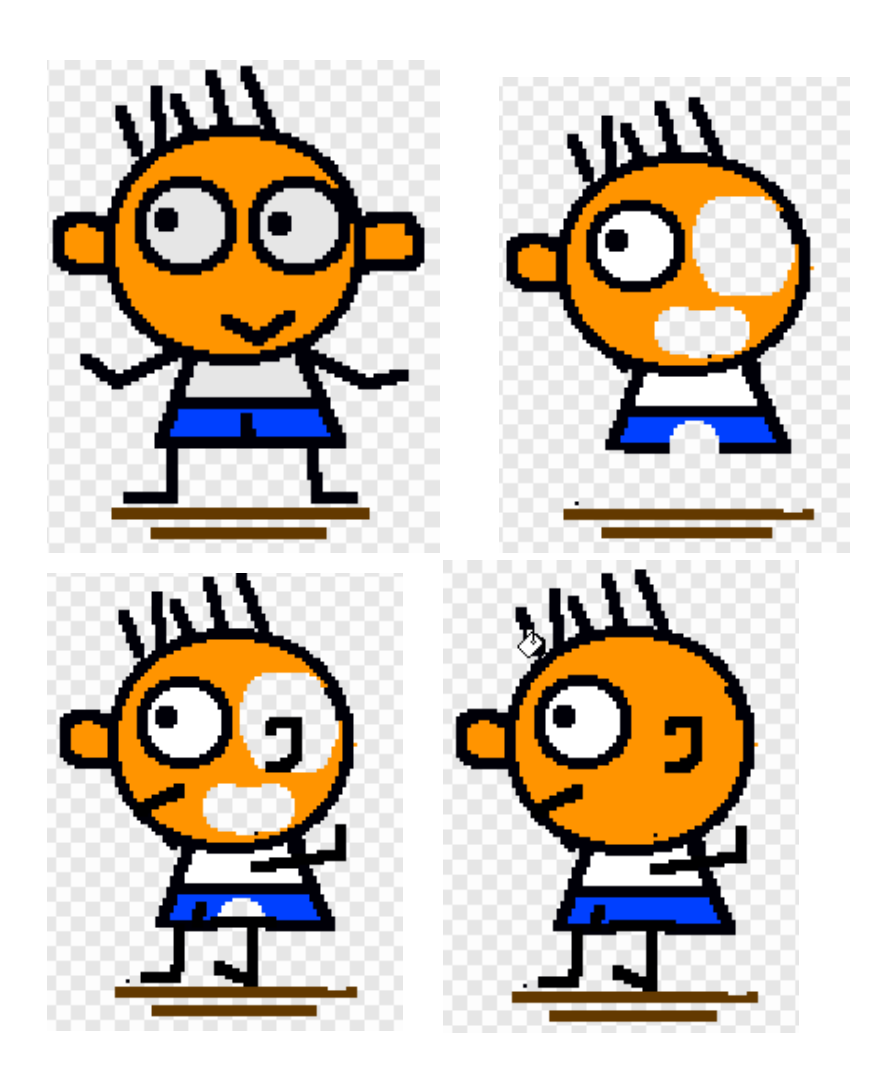

Copy the costume "facing left" and click  $\begin{bmatrix} 0 & 0 \\ 0 & 0 \end{bmatrix}$  to flip the figure horizontally. Click OK to save and rename the costume as "facing right".

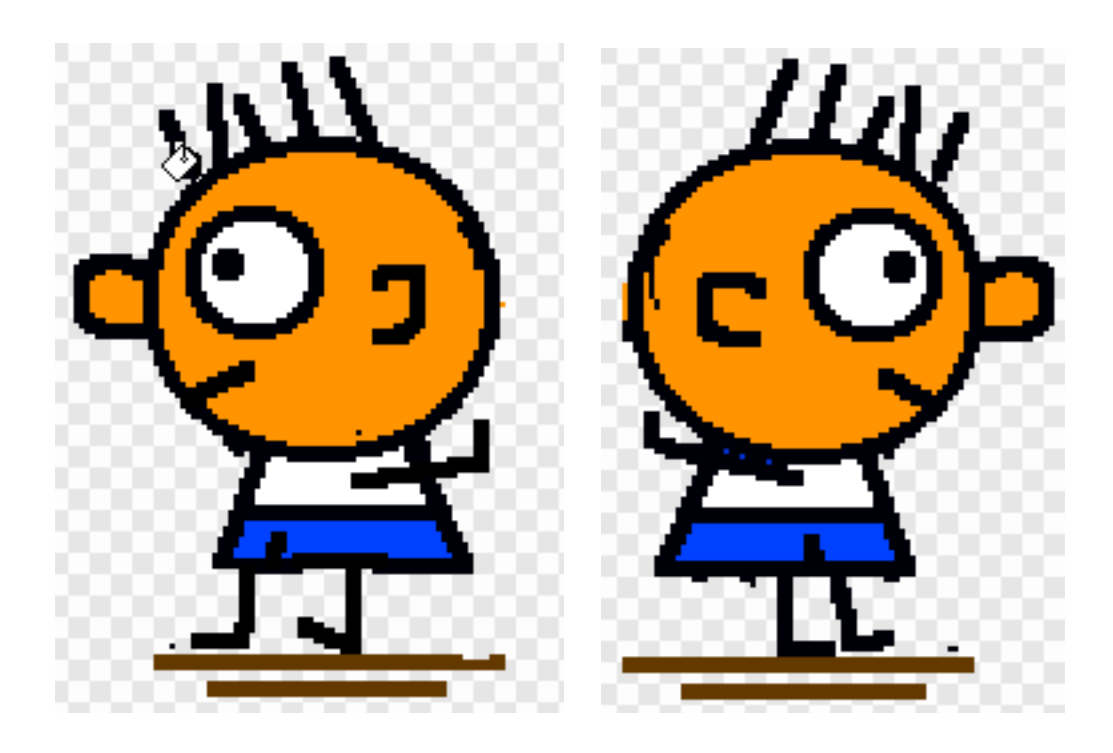

We've just created four costumes for the same sprite: "front", "back", "facing right" and "facing left".

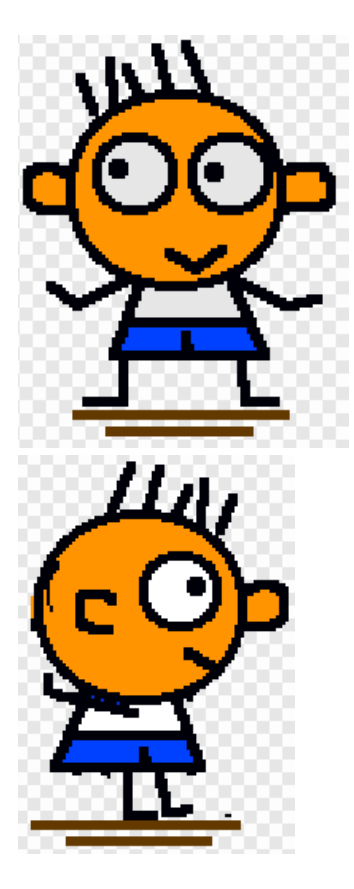

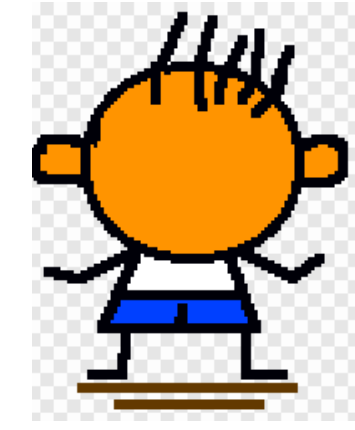

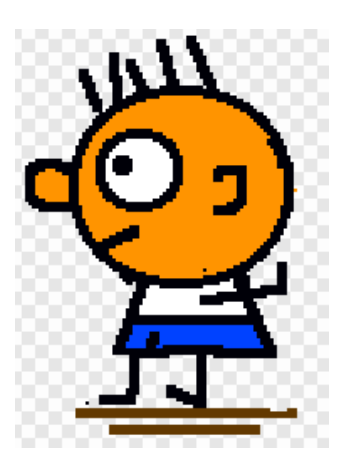

Your Sprite Editor should looks like this:

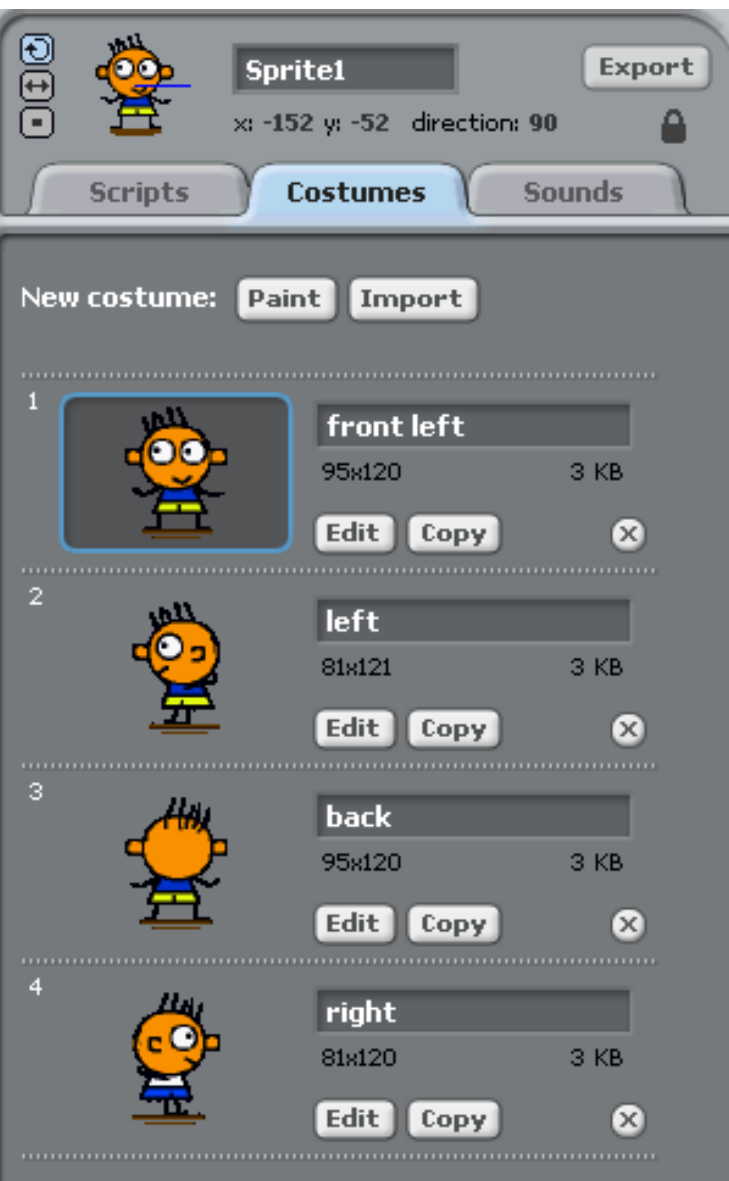

Click Save button and, at the bottom of the "Save Project" window, enter "dance" as file name. Then click OK.

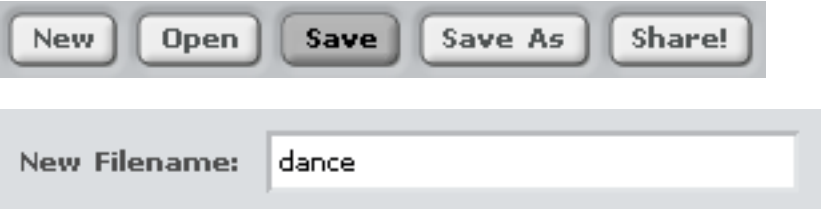